# SGP – Sistema de Gestão de Pessoas

## Orientações para Cadastro e lotação de pessoas no SGP :

#### 1º PASO: Cadastrar pessoa:

a) Para cadastrar pessoas no SGP acesse o menu 2 – Gestão de Pessoas  $> 2.1$  – Pessoas  $> 2.1.1$  – Cadastrar pessoas.

Na tela de cadastro de pessoas digite todos os dados obrigatórios.

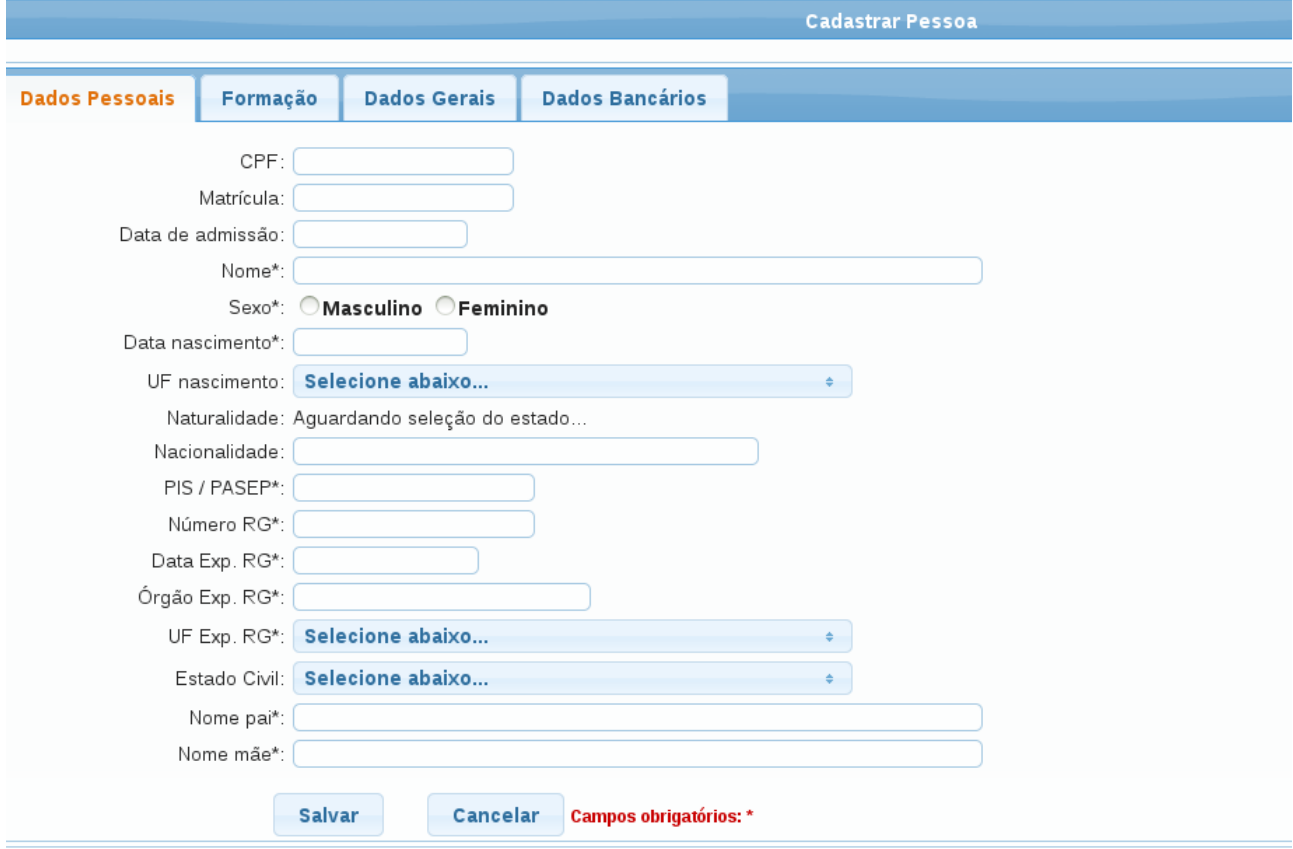

b) Caso necessite voltar ao cadastro de uma Pessoa para alteração ou inserção de dados que não foram inseridos no cadastro inicial, acesse o menu 2 – Gestão de Pessoas > 2.1 Pessoas > 2.1.2 – Pesquisar pessoas, veja a tela abaixo:

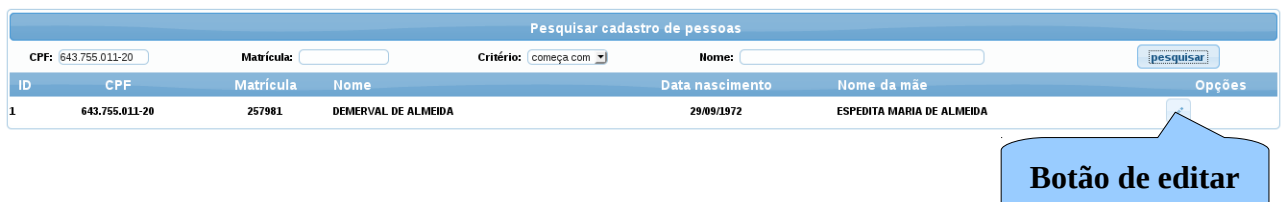

Faça a pesquisa pelo CPF ou pelo nome, conforme mostra a figura acima. Verifique na listagem que é carregada o nome da pessoa e se o demais conferem com o da pessoa que você solicitou a pesquisa se sim, clique no botão de editar cadastro.

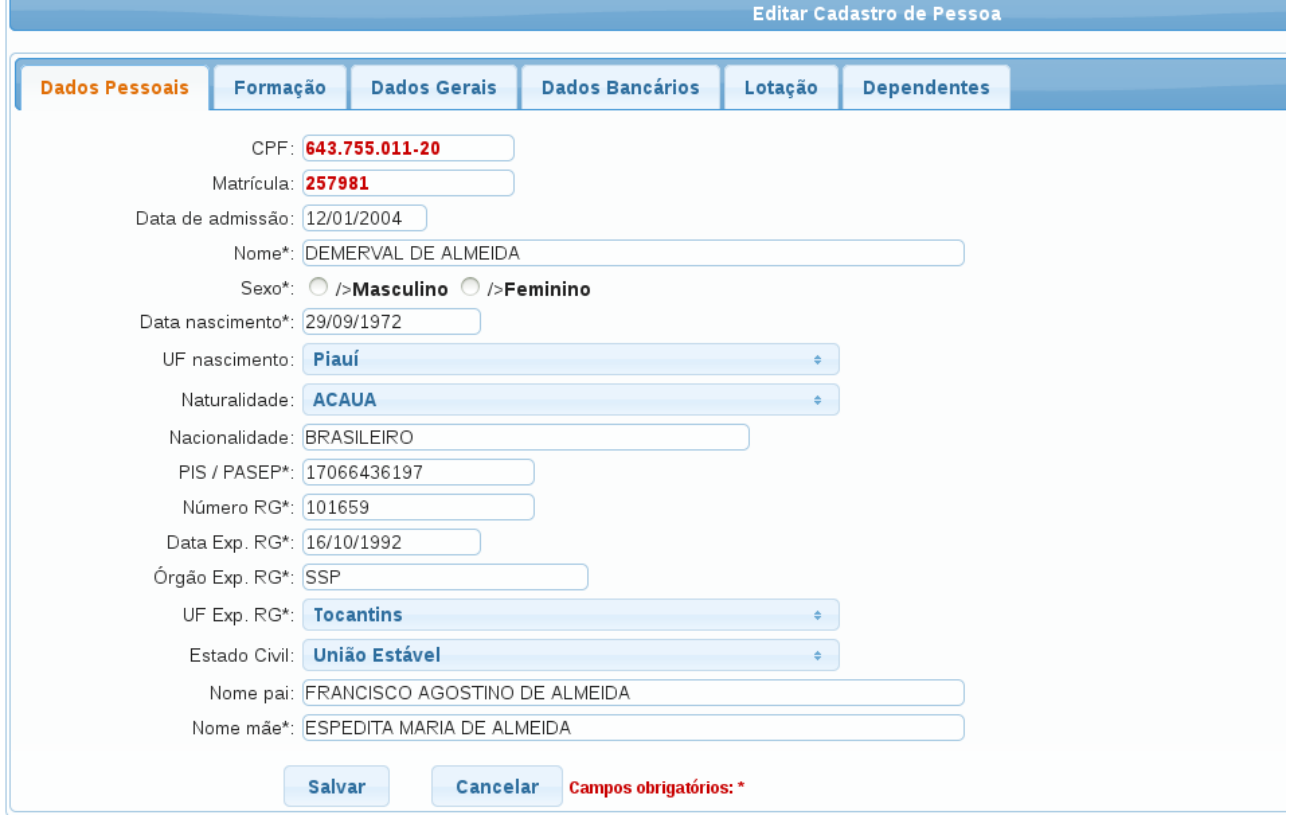

### PASSO 2: Funções por Unidade

a) No menu  $1 -$  Cadastro > 1.19 - Funções por Unidade deve-se compor o quadro de funções da Unidade com suas respectivas cargas horárias.

Veja figura abaixo:

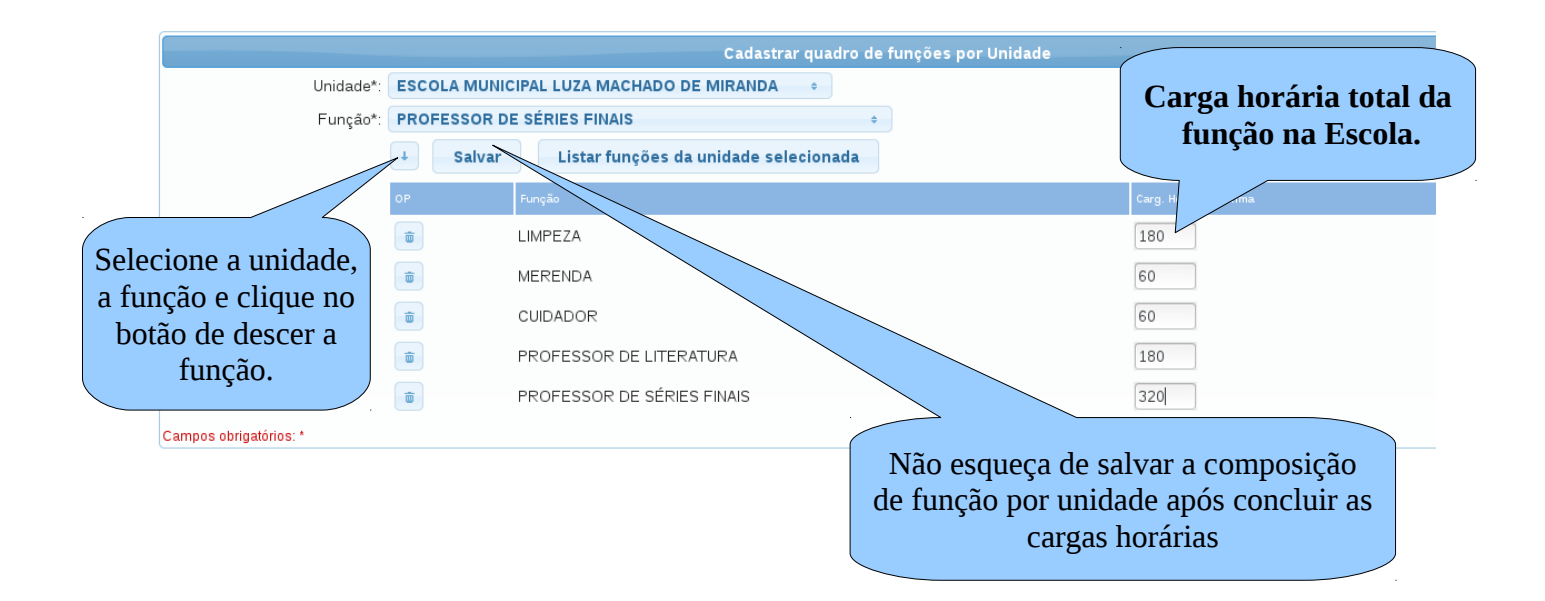

b) A carga horária total da função na escola deve corresponder a soma de todas as carga horárias de todas as pessoas na função, Ex.: Se na escola comporta 3 servidores na função de limpeza de 40 horas, então deve ser informado no campo de carga horária 120 horas (3x40).

### PASSO 3: Quadro de funções por setores:

a) A composição do quadro de cargos / funções por setores também é obrigatória, antes de prosseguir com qualquer lotação de servidor no sistema. Acessando o menu 1.11 – Setores > 1.11.2 – Quadro de funções por setores é possível informar para os setores ADMINISTRATIVO E PEDAGÓGICO (Setores que compõem a Unidade de Ensino) os cargos e suas funções, ou seja, para um determinado cargo é possível informar mais de uma funções.

b) Caso um cargo ou funções não existam no banco dados cadastre-os, antes, no menu 1.2 – Cargos e 1.3 – Funções, respectivamente.

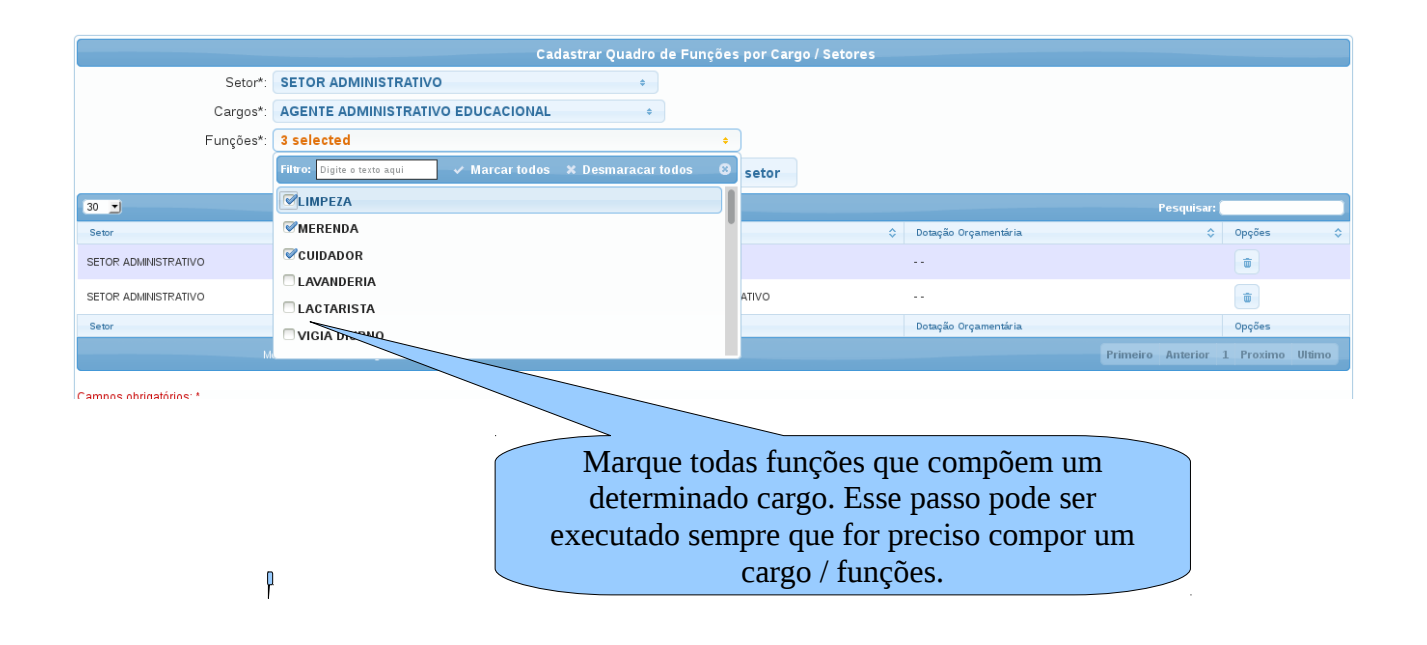

### PASSO 4: Lotação de Servidor

a) A lotação de um servidor só pode ser realizada depois de se compor o quadro de funções por unidade e o quadro de funções por setores. b) Para lotar uma servidor, caso ele já esteja cadastrado, basta acessar o menu 2 – Gestão de Pessoas > 2.4 – Lotação > 2.4.1 – Lotar servidor, veja figura abaixo Cique nesse botão

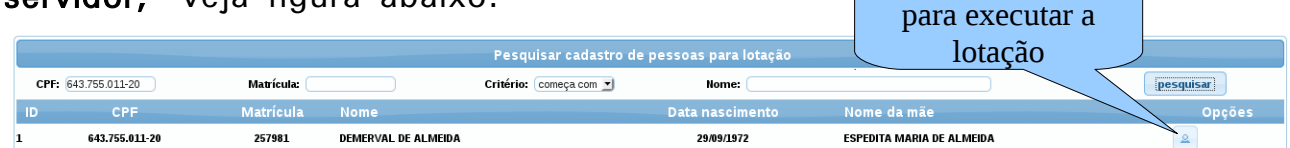

b) Opte sempre pela pesquisa pelo CPF, senão pode-se pesquisa também pelo nome da pessoa. Tenha sempre a preocupação de verificar se o cadastro retornado pela pesquisa trata-se da pessoa que está buscando, conferindo o nome da mãe, data de nascimento e o nome da pessoa. c) Após clicar no botão de lotação será mostrada a tela de lotação de pessoas, como mosta a figura abaixo.

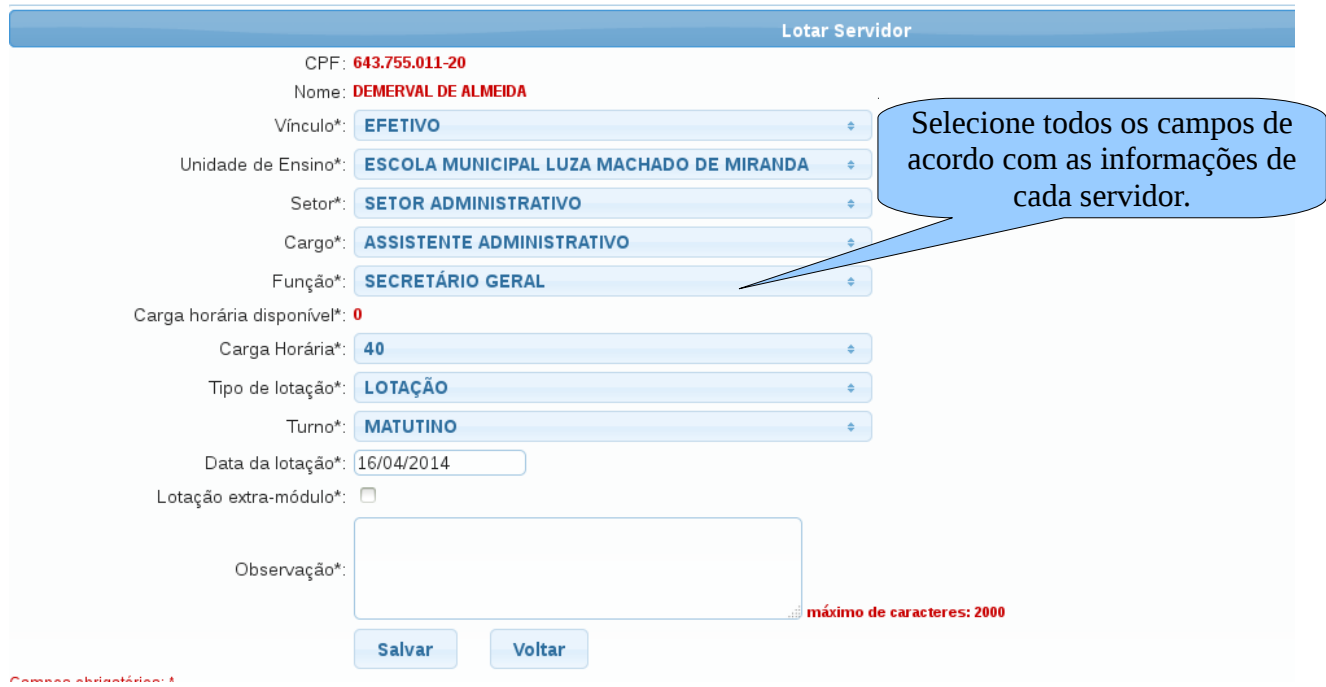

d) O processo de lotação do servidor encaixa um servidor em cargo / função / carga horária / setor da unidade de ensino.

e) A carga horária deve ser informada a máxima de contrato ou de concurso do servidor junto ao órgão gestor da Pasta a qual o servidor está ligado.

f) Após completar o processo de lotação e o sistema disponibiliza a autorização de lotação, caso queira imprimi-la para que o servidor apresente-a perante a escola para a qual fora designado.

g) ATENÇÃO: A lotação de servidores só pode ser feita se existe carga horária disponível para o cargo / função.

h) Caso se necessário e não existe mais carga horária disponível, é possível aumentar a carga da função, bastando apenas acesso o menu 1.9 – Funções por unidade, listar as funções de uma Unidade, dar um duplo clique sobre a carga horária e informar a nova carga horária., veja figura.

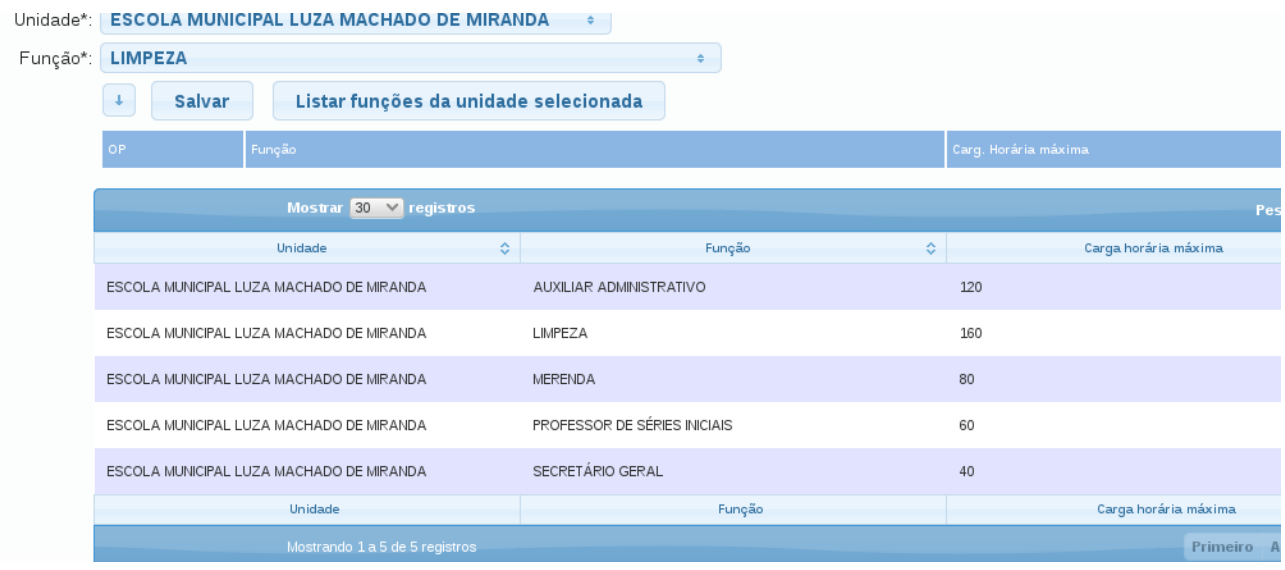

i) Após a conclusão da lotação do servidor, será mostrada a tela de lotação com a informação se a lotação foi salva com sucesso.

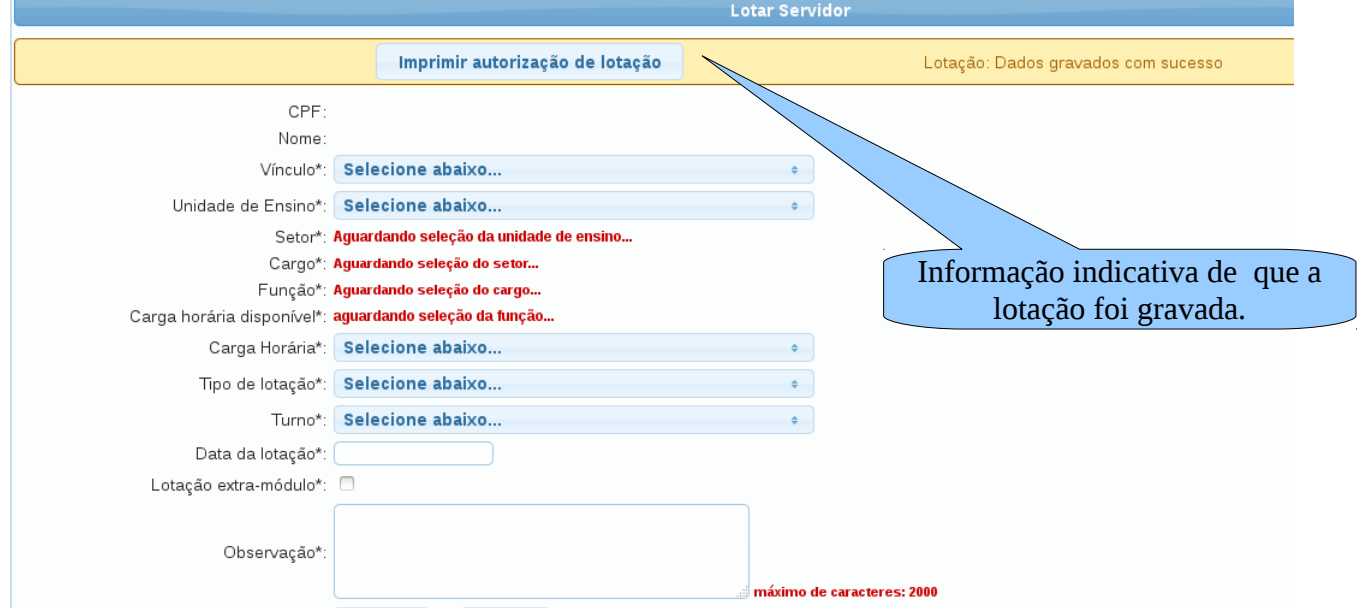

A lotação do servidor, no caso de professores o habilita para o SGE e assim o professor poder ter acesso ao SGE, claro, depois que o secretário da escola gerar a senha dele.